## NJ Department of Health 2023 RTK Survey Instructions

January 2024

• To access the Right to Know Survey(s) (RTK) open Internet Explorer and type in the address ww.nj.gov then hit enter. This brings you to the "The Official Website For The State Of New Jersey"

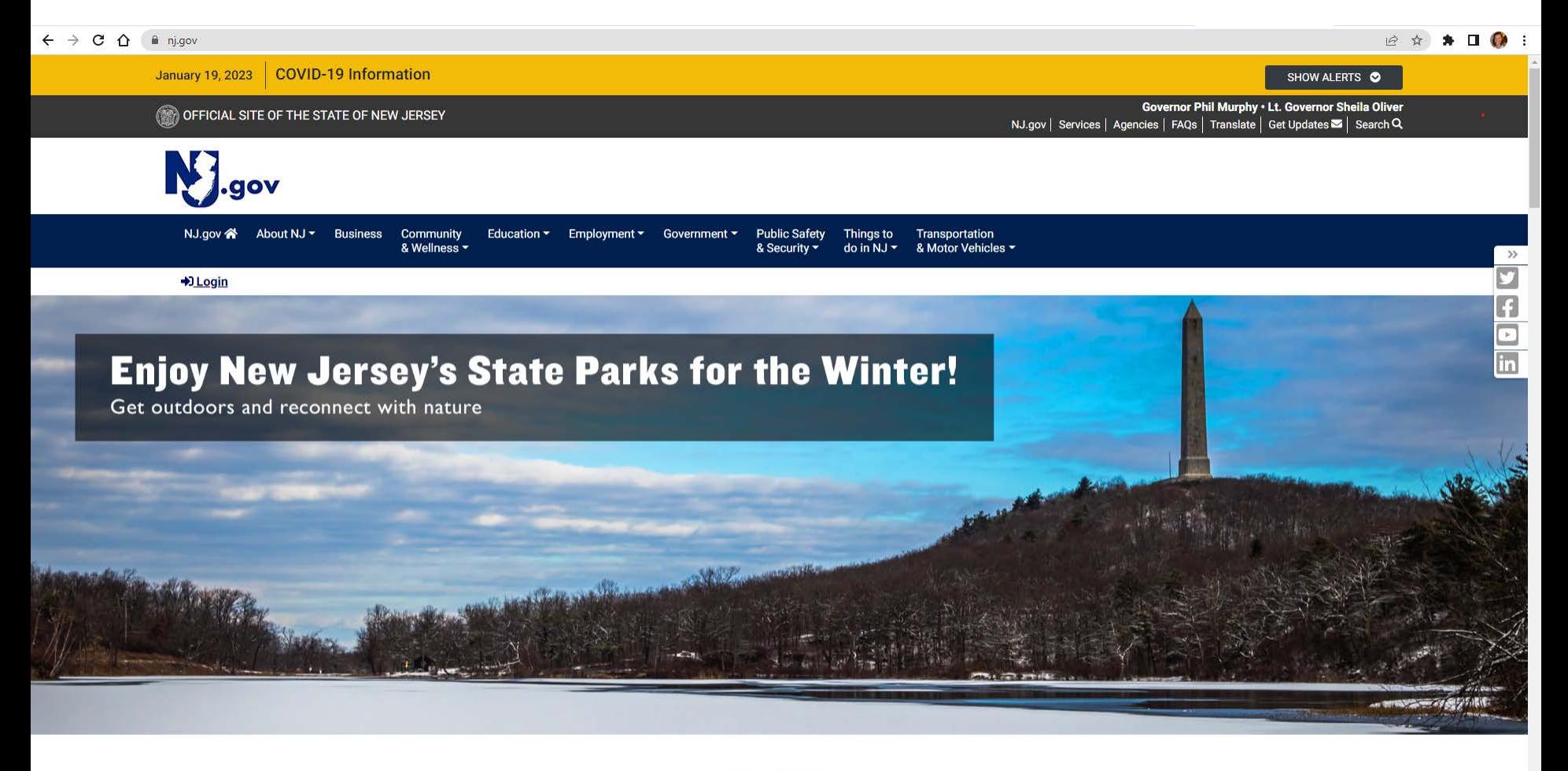

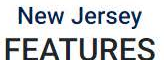

• If you have used the RTK Online Survey System in the past then click on Login and enter your logon id and password.

NOTE: If you have not used the RTK Online Survey System before, you will need a myNewJersey portal account and must contact RTK to be added as a user (see "General RTK Survey Instructions") .

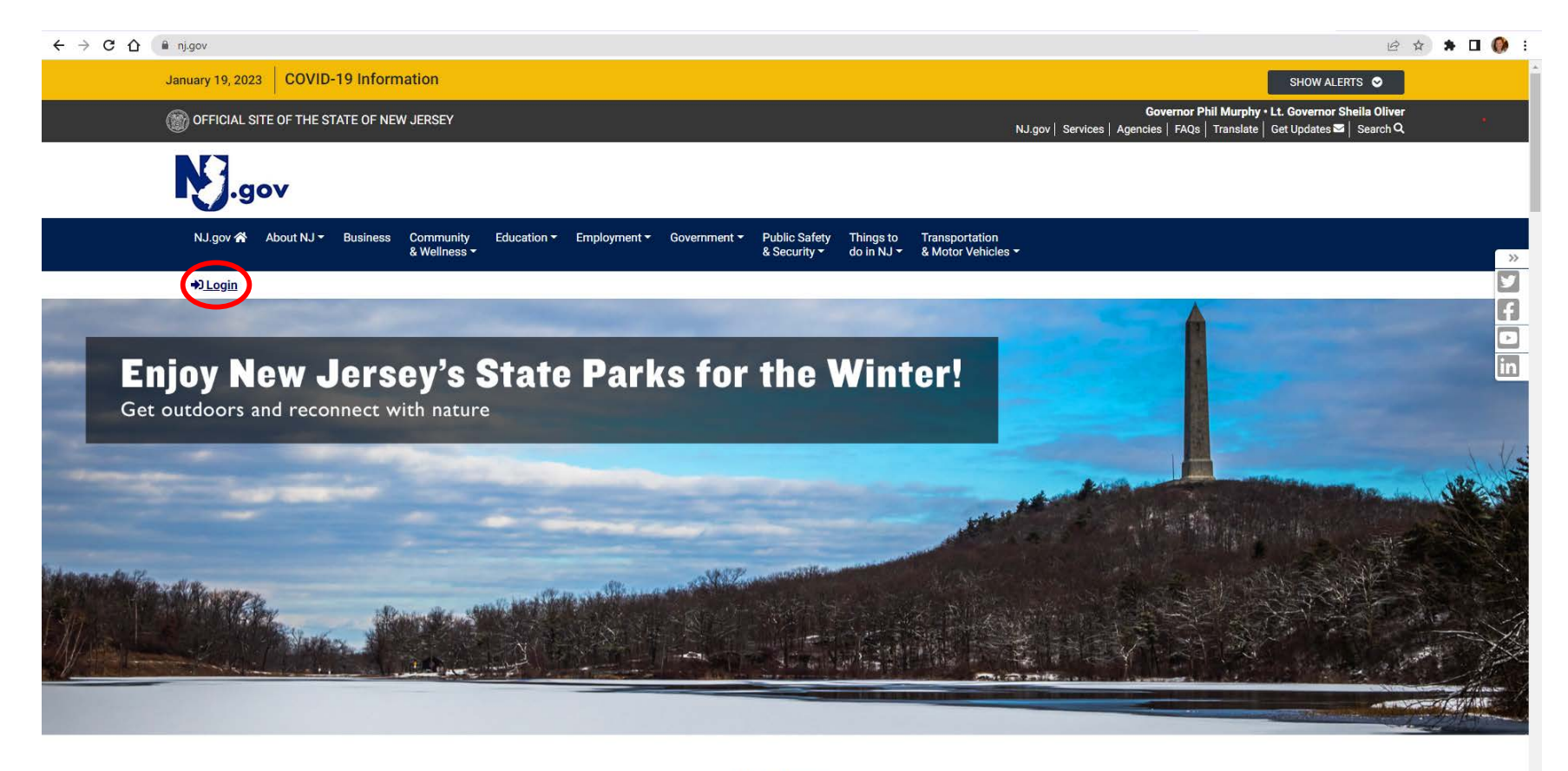

**New Jersey FEATURES**  • You must log into the My New Jersey portal account that you accepted the RTK authorization code in. The authorization code was sent to you in an e-mail from rtksurvey when you were added as a user. When you accepted the authorization code it gave you the link to RTK Surveys on your portal page.

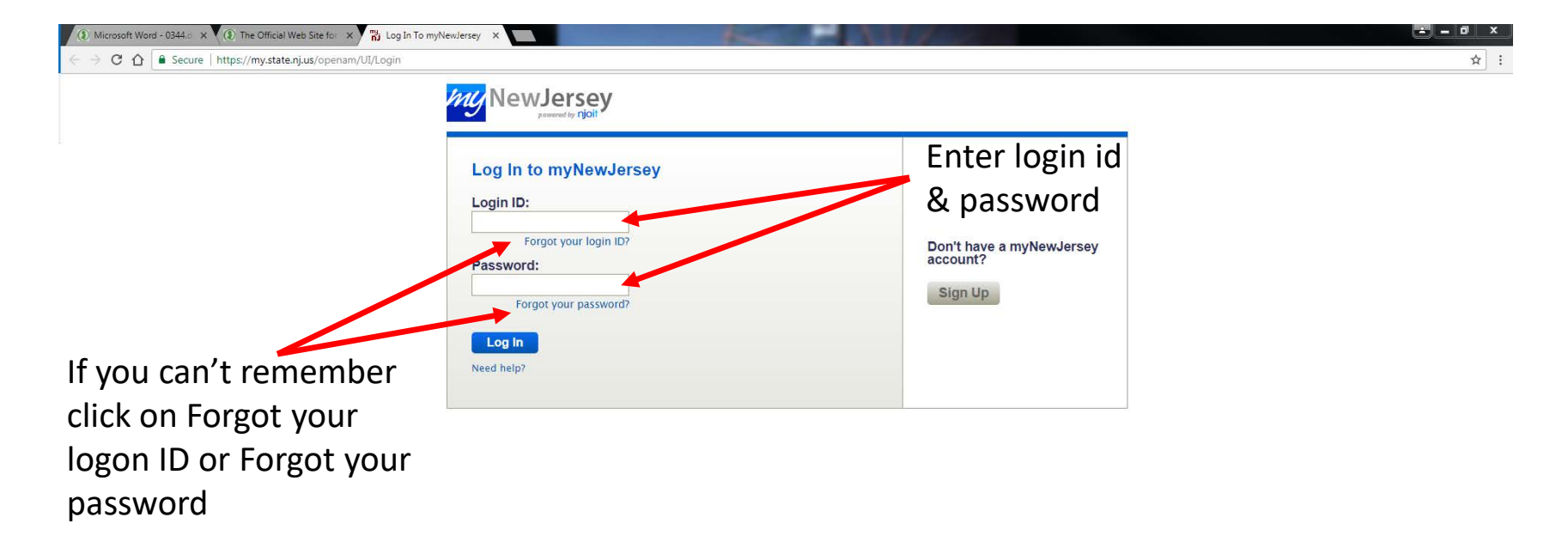

• Once you have logged into the My New Jersey portal click on the link DOH Right to Know Survey

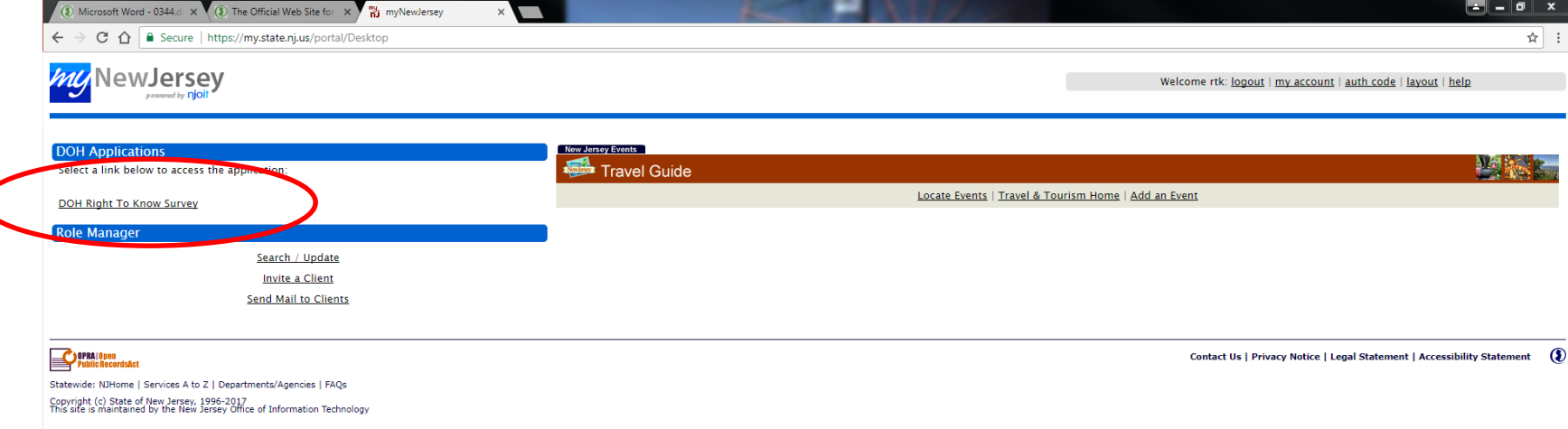

• To get to your RTK Survey(s): under "Survey Facilities" section click on "All Facilities, My Employer"

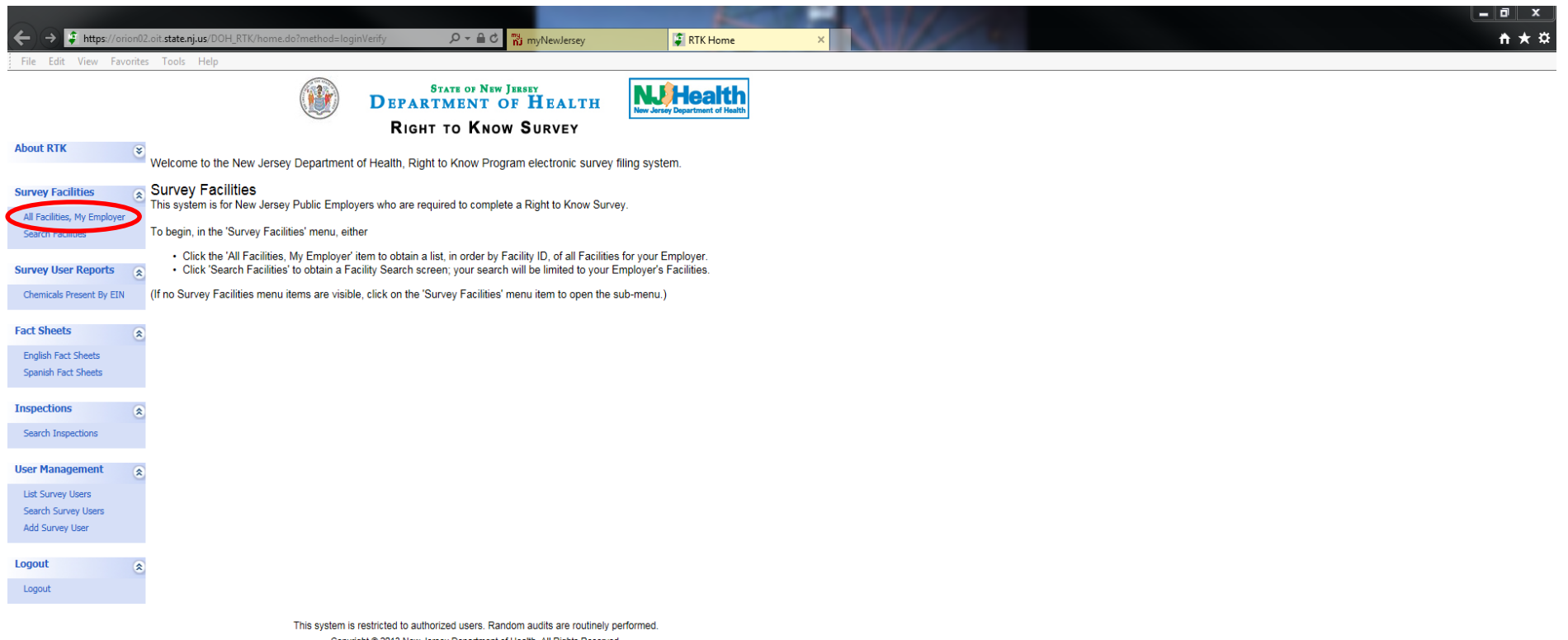

Copyright @ 2013 New Jersey Department of Health. All Rights Reserved.

### Identify which facility survey you would like to open and click on Surveys

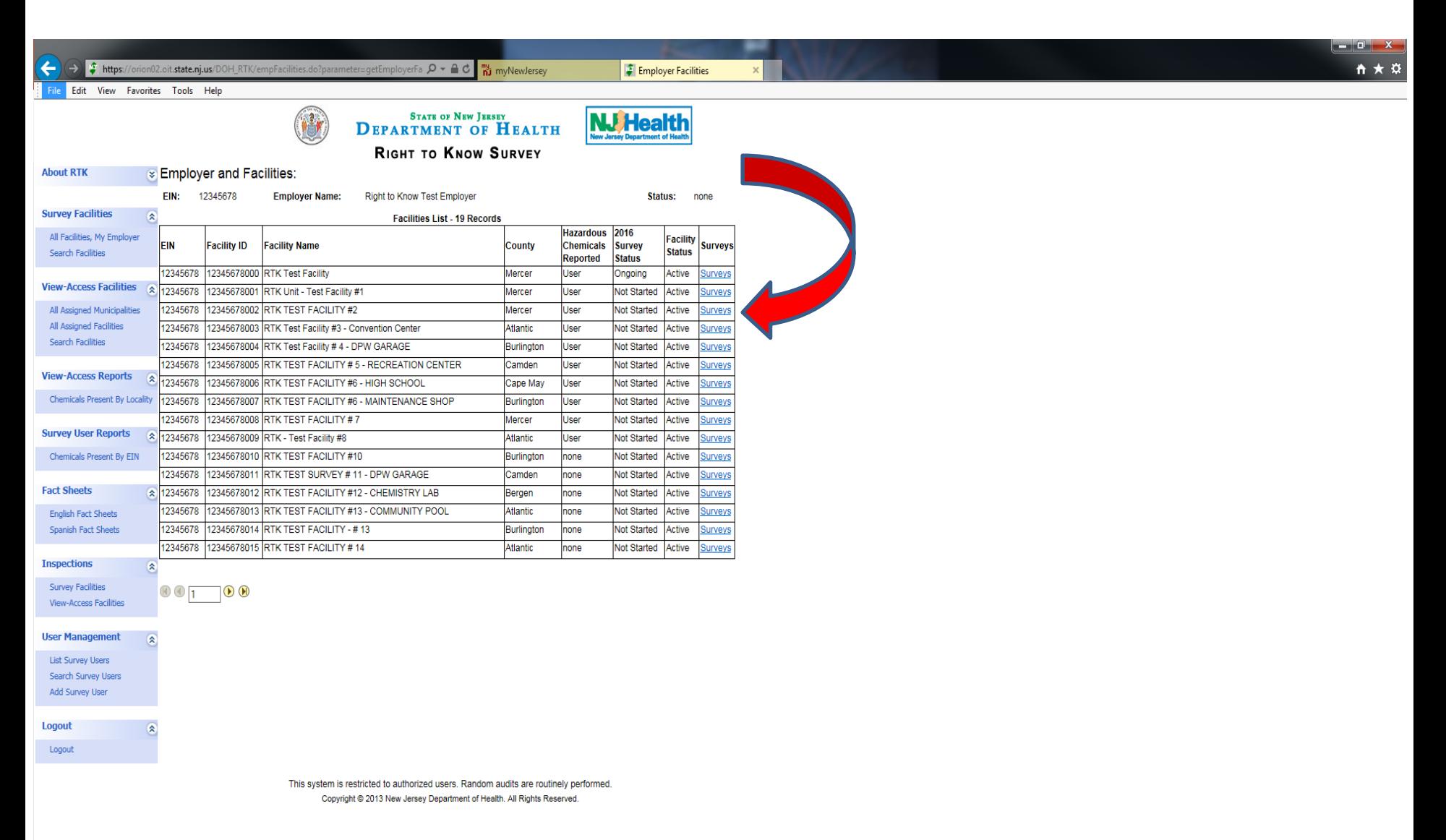

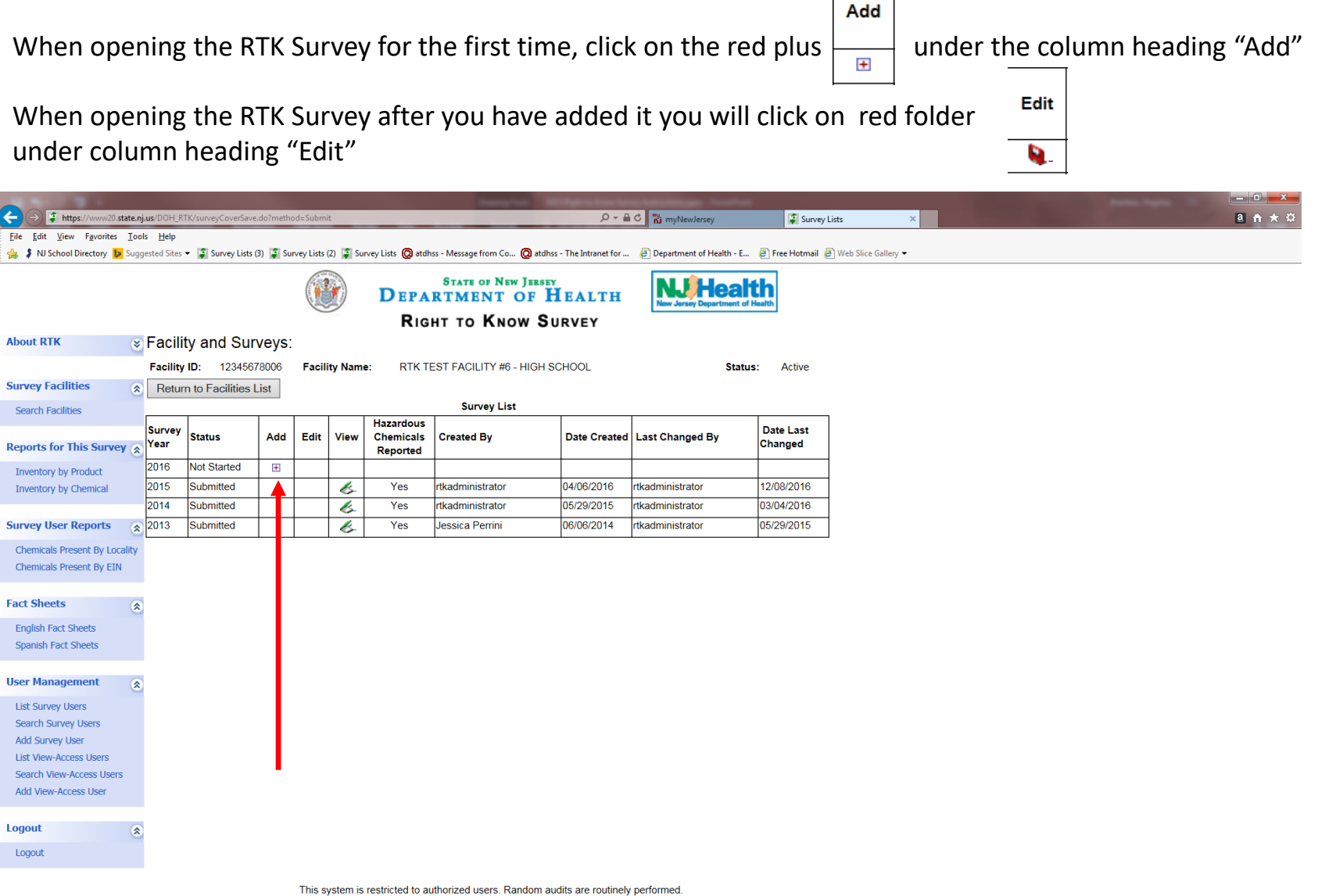

Copyright @ 2013 New Jersey Department of Health. All Rights Reserved.

The survey cover page will open. Much of the information that was entered on the previous year's Survey will auto fill into the next year's Survey and other information you will need to reenter. All sections of the cover page must be completed with the exception of section "K", which should only be completed if you share a building with a different employer.

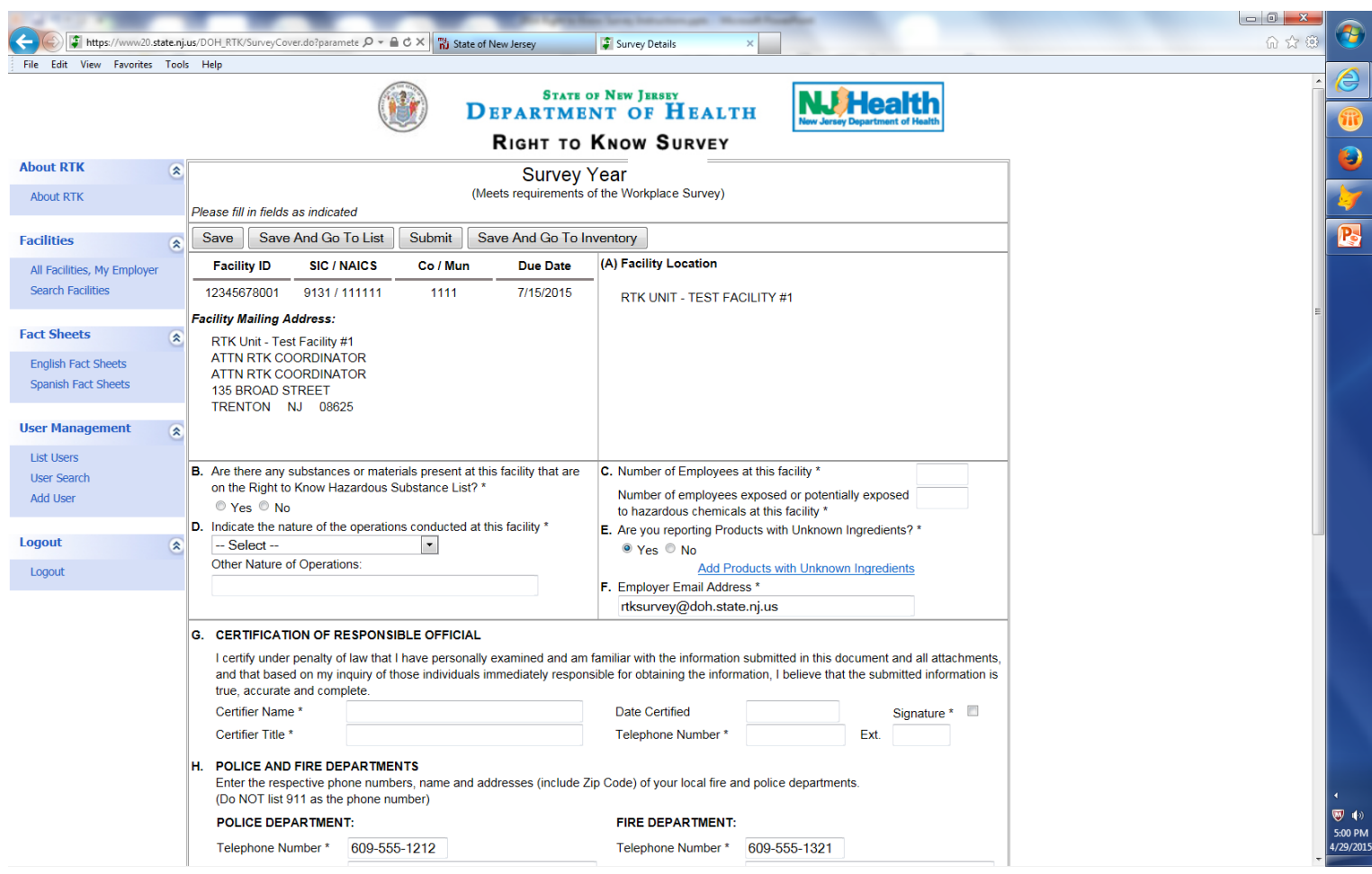

### To view, add, or delete inventory click on "Save And Go To Inventory"

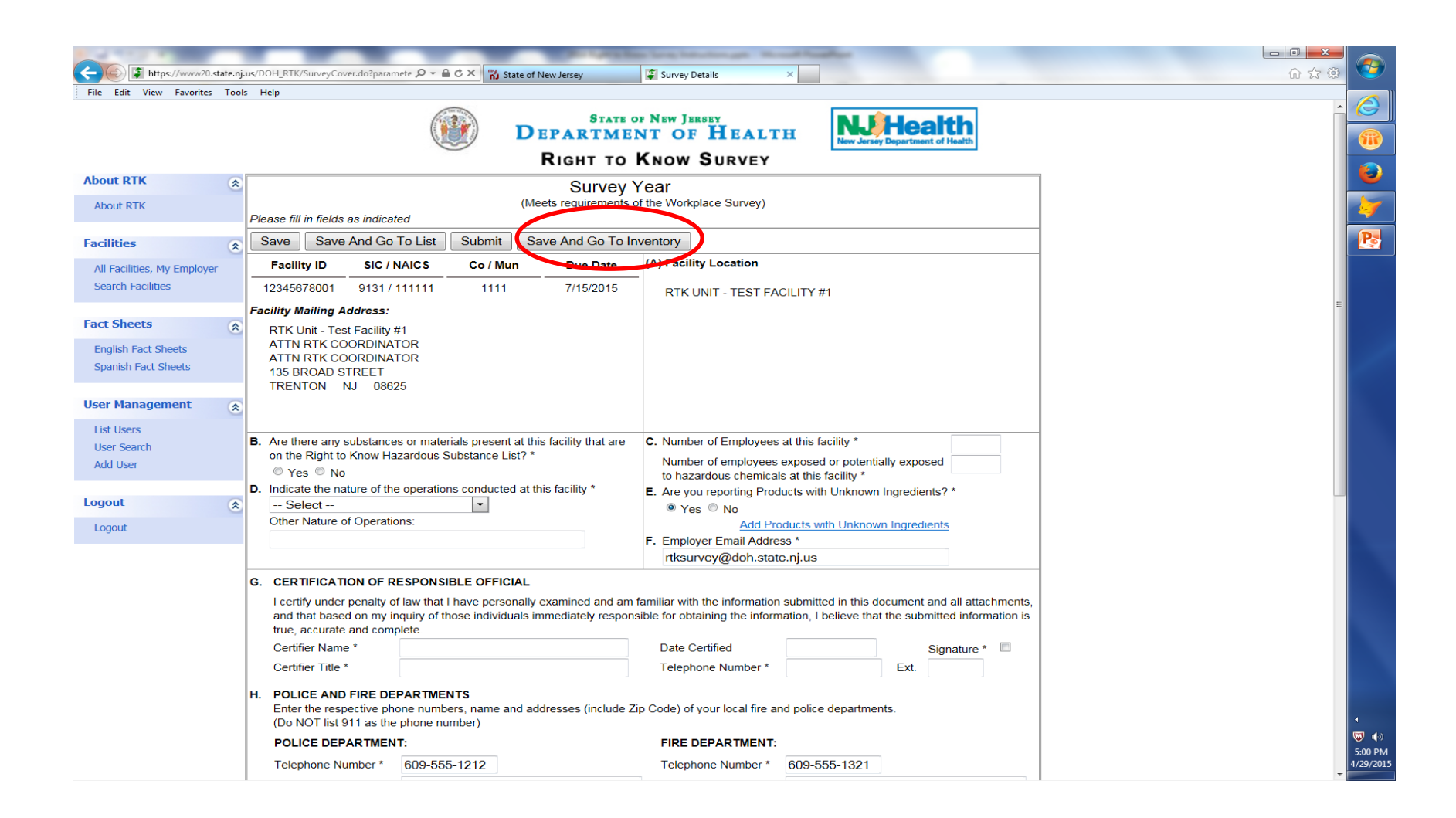

Inventory from the previous year's RTK Survey has been loaded into the next year's RTK Survey. Please review all information for all products. If there has been "No Change" to any information, then "Return to Survey Cover" and your survey is ready to be submitted. If you need to make changes, click on "Edit" next to the product you want to change.

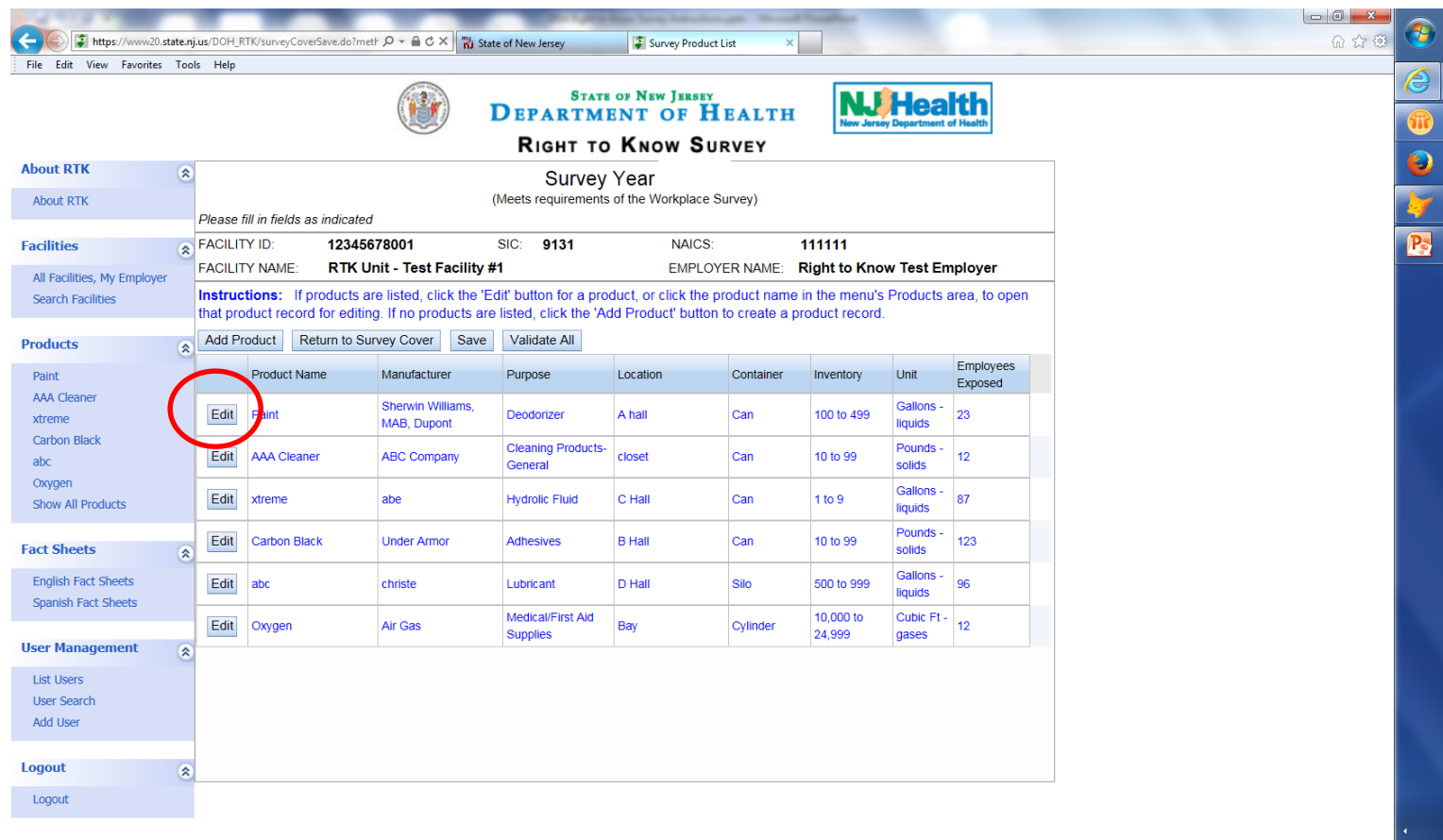

ឃ≀∣⊚

5:01 PM<br>l/29/2015

This system is restricted to authorized users. Random audits are routinely performed. Copyright @ 2013 New Jersey Department of Health. All Rights Reserved.

After clicking edit, the product information will open. Make changes to whatever needs updating. You can delete a Hazardous Chemical Ingredient by clicking on [-] under the Column Heading "Delete" or you can delete the entire product by clicking on "Delete Product".

Add Hazardous Chemical Ingredients and or Products by clicking on the "Add Product" / "Add Substance" buttons.

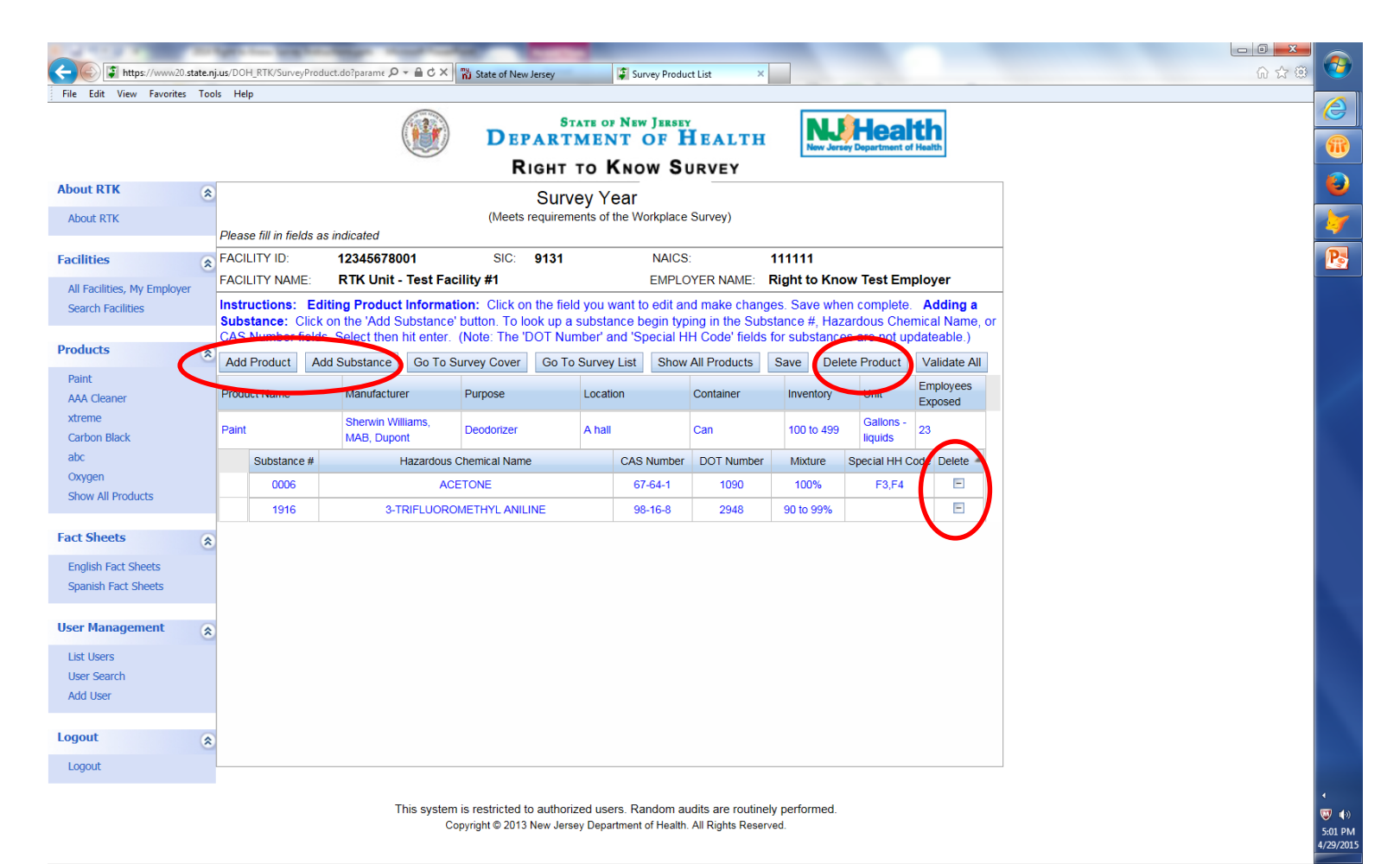

# Multi-Delete Option

### (To be used when you have completed a large clean out and have multiple products to delete from your inventory.)

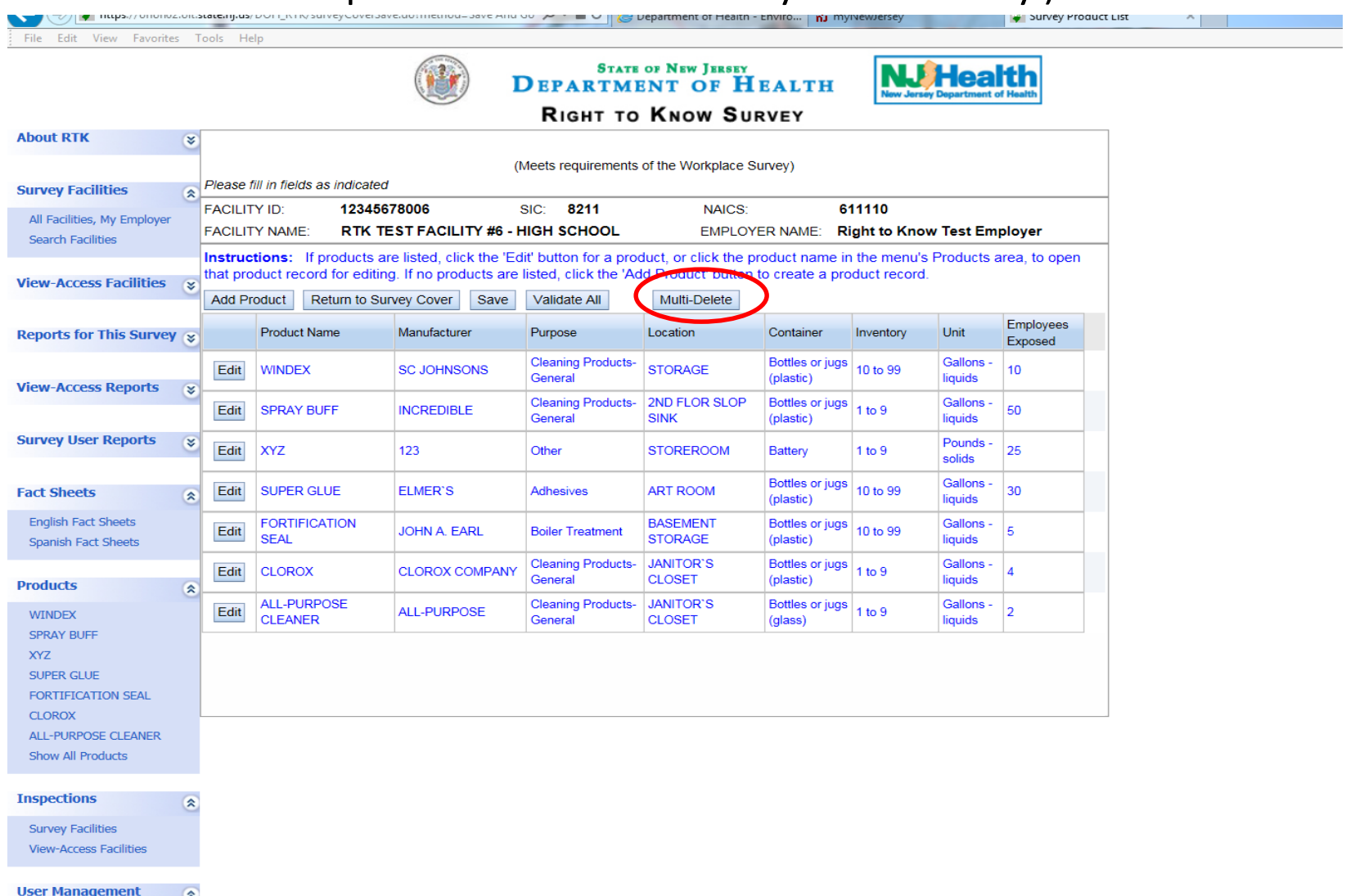

**List Survey Hsers** 

変

# Multi-Delete Option

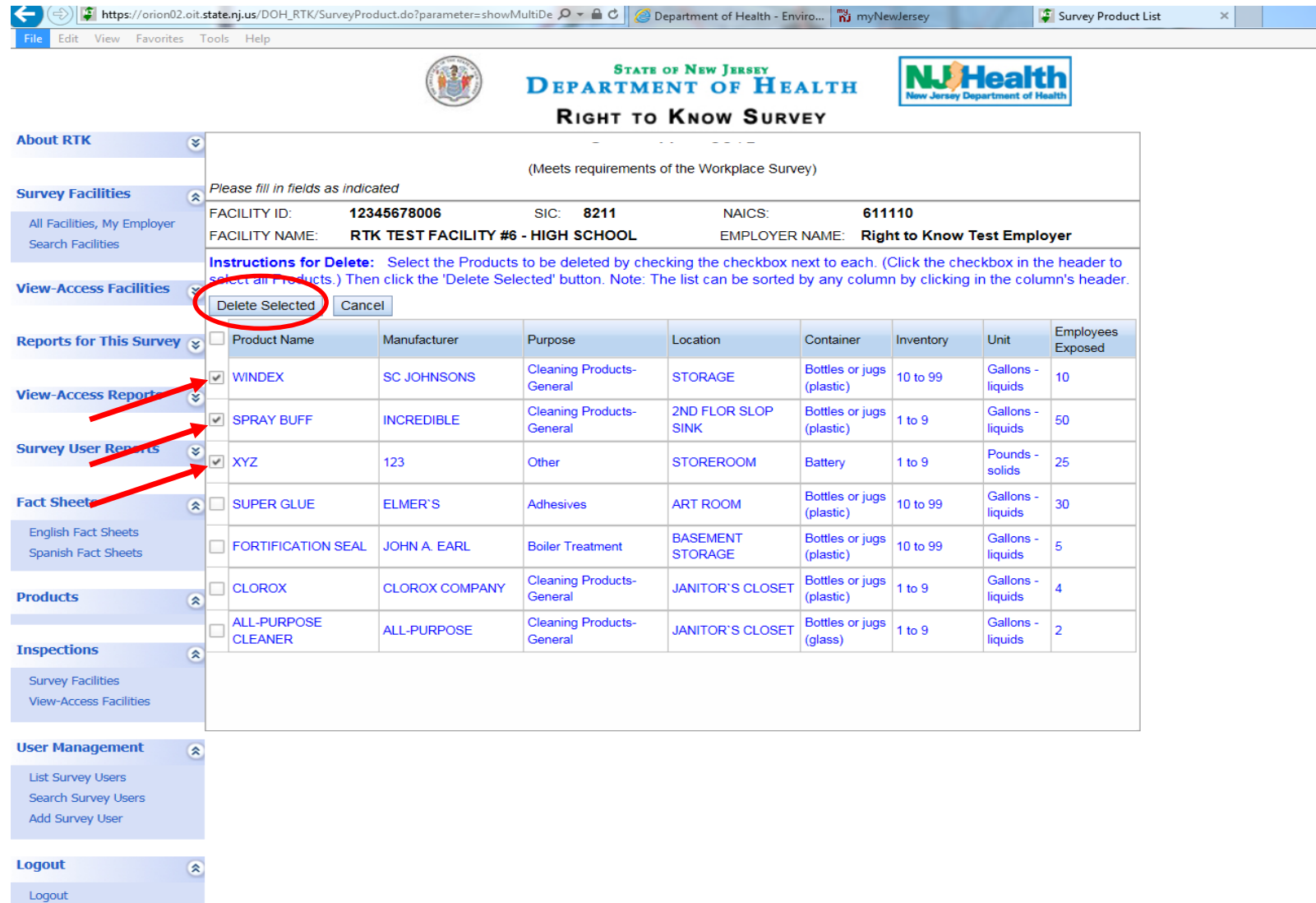

### To check for Errors (names of products with missing information) click on "Validate All"

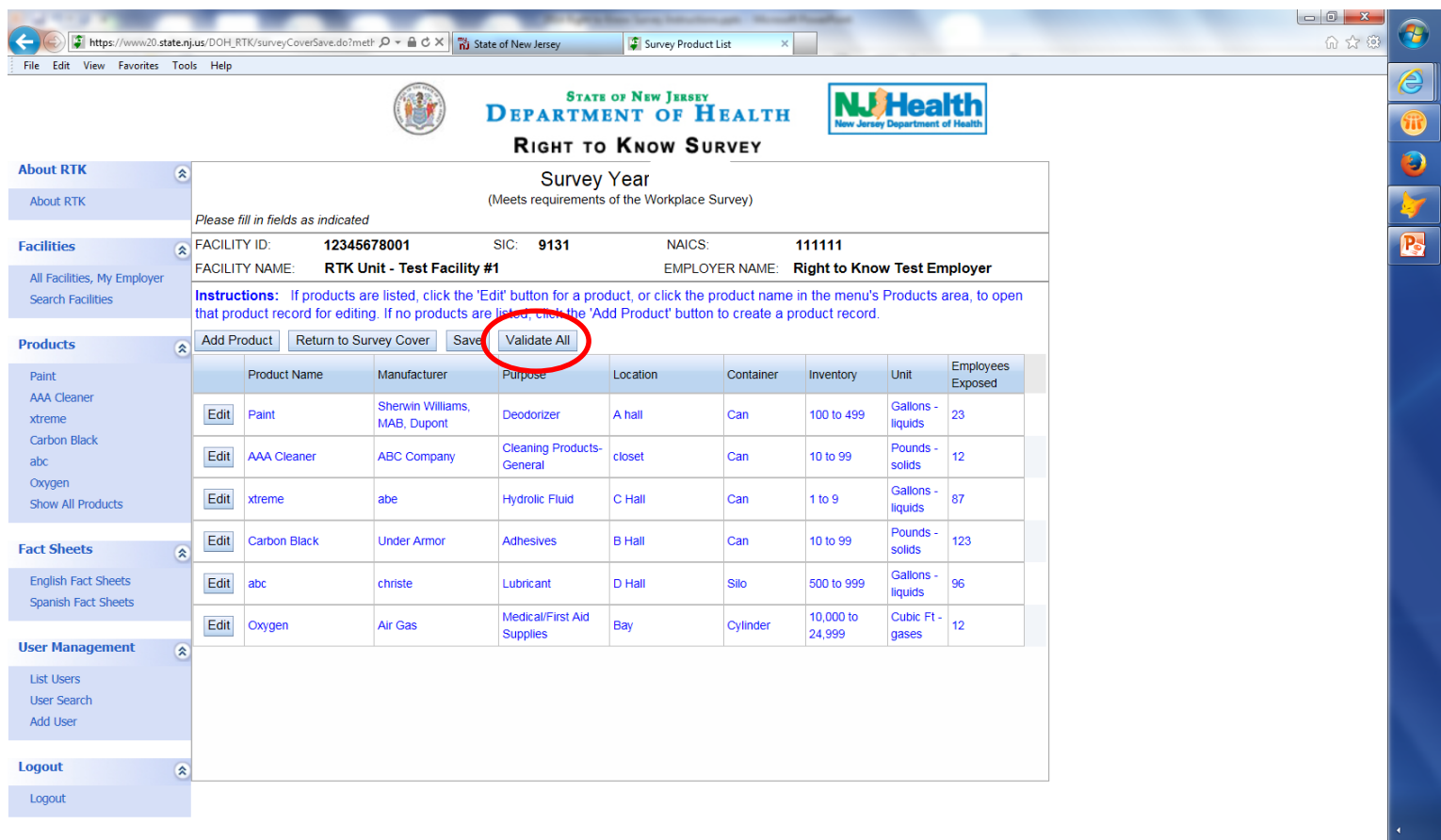

 $\bigtriangledown$  ()

5:01 PM 4/29/2015

This system is restricted to authorized users. Random audits are routinely performed. Copyright @ 2013 New Jersey Department of Health. All Rights Reserved.

### Click on "Return to Survey Cover" to submit your RTK Survey

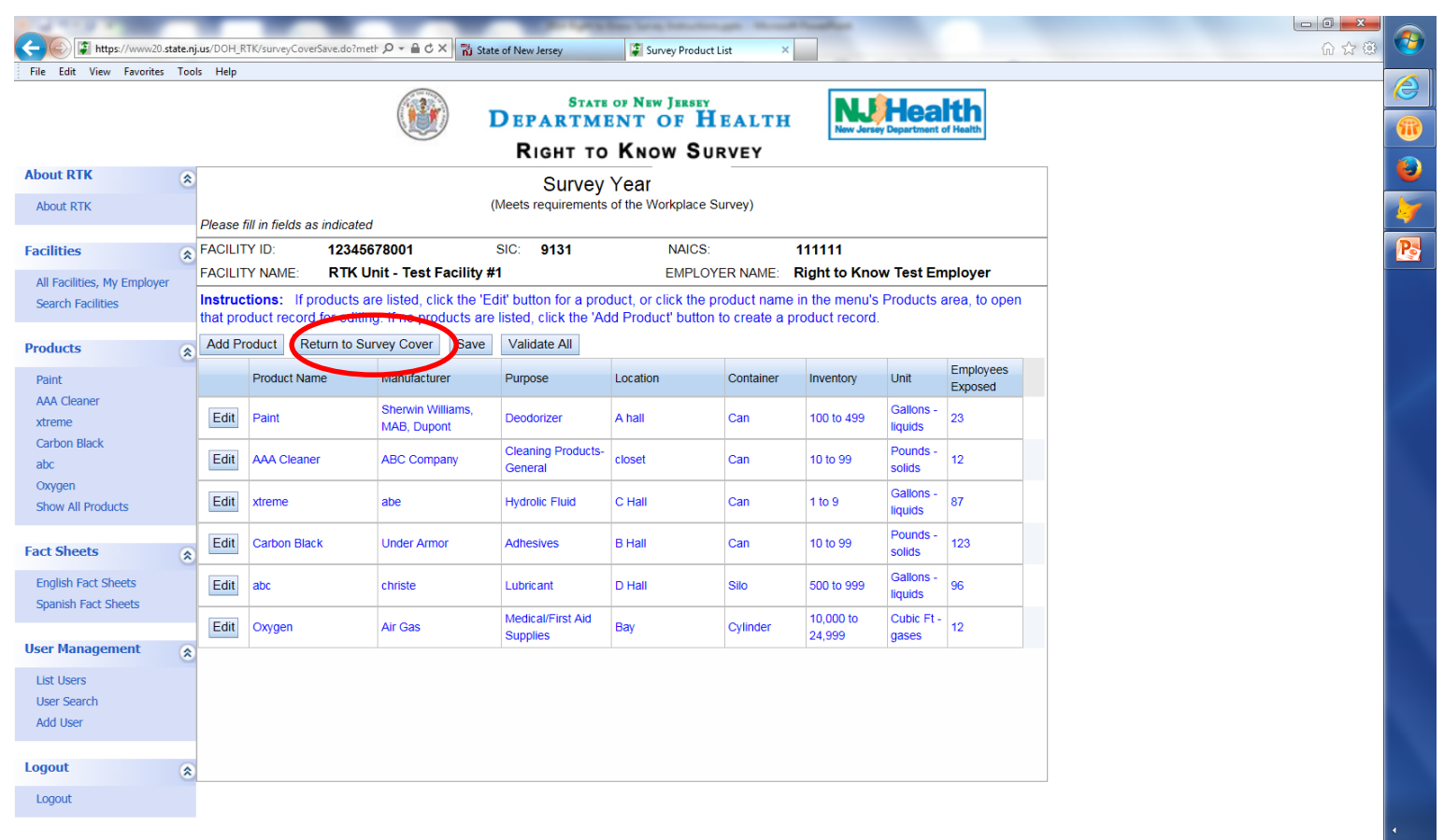

 $\bigtriangledown$  ()

5:01 PM 4/29/2015

This system is restricted to authorized users. Random audits are routinely performed. Copyright @ 2013 New Jersey Department of Health. All Rights Reserved.

### When you are ready to submit your survey, click the signature box, enter your telephone number and then click on "Submit"

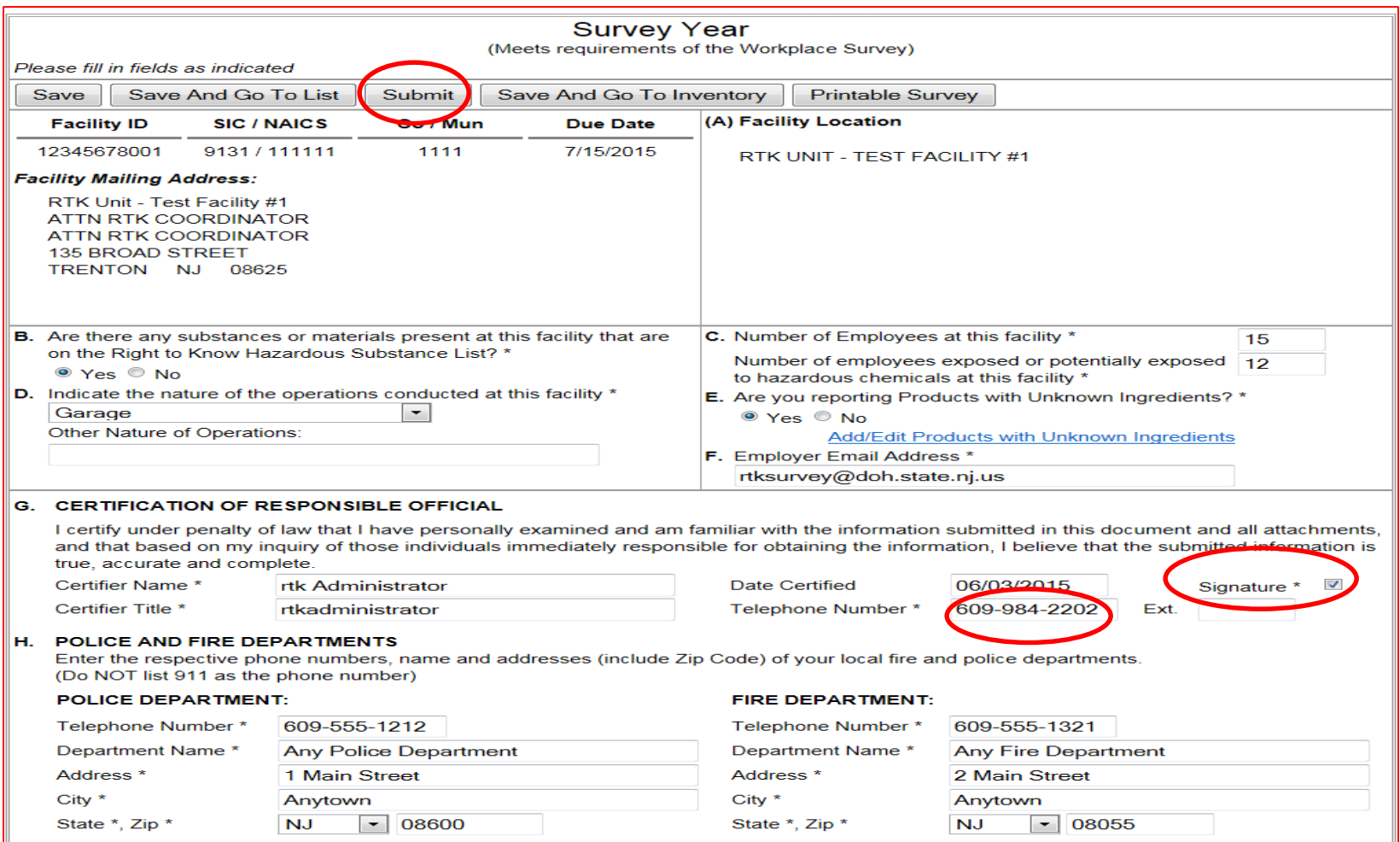

When you have submitted your survey the "Status" will say "submitted" and the red folder in the "Edit" column will disappear. From now on you will have "View" Only. You will always be able to print a copy of your survey by selecting "View" and then "Printable Survey"

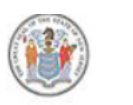

**STATE OF NEW JERSEY DEPARTMENT OF HEALTH** 

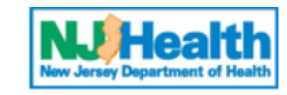

**RIGHT TO KNOW SURVEY** 

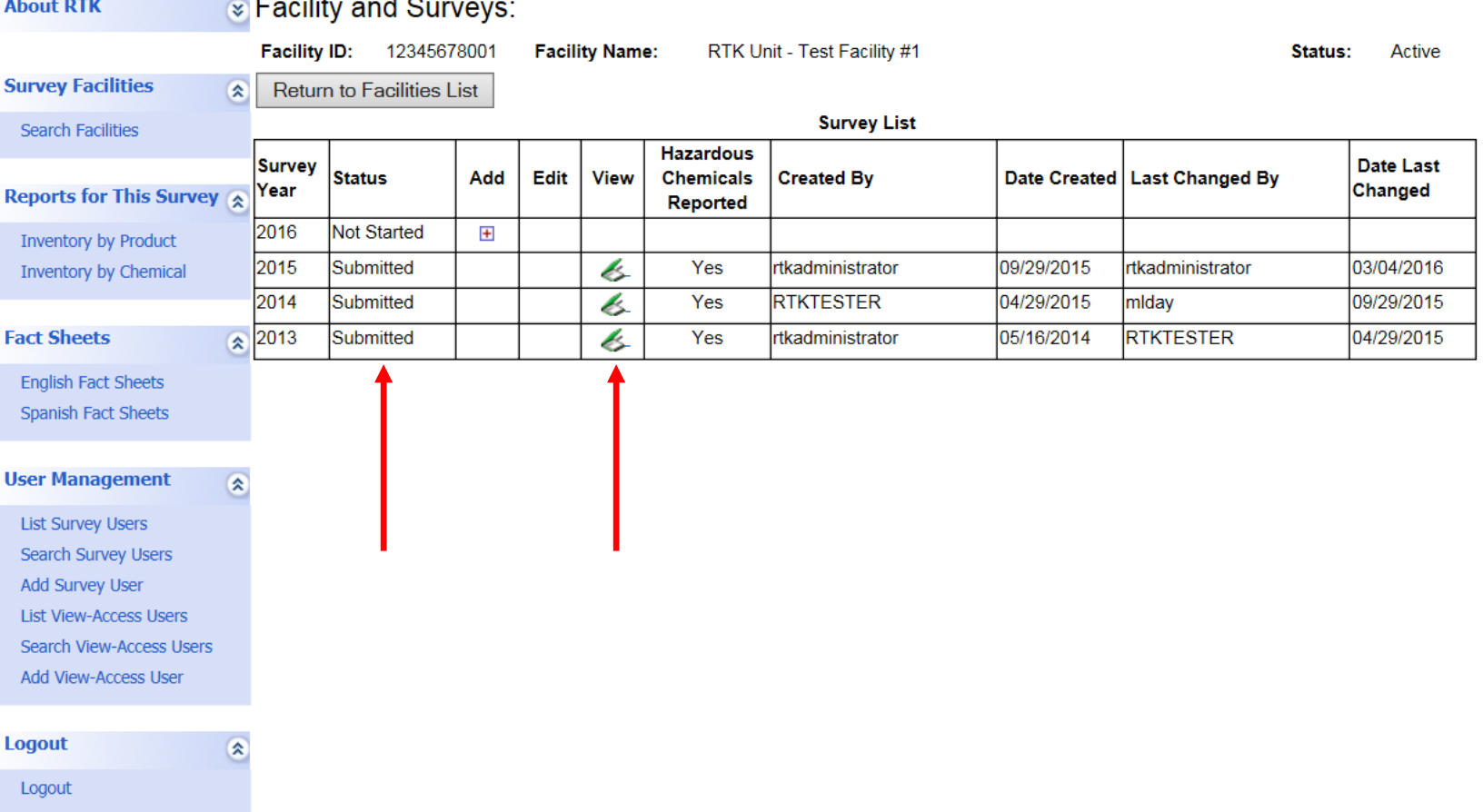

# Reports for this survey

## (Note: have the survey open)

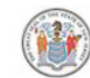

**Contract Contract** 

#### **STATE OF NEW JERSEY DEPARTMENT OF HEALTH**

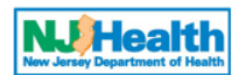

#### **RIGHT TO KNOW SURVEY**

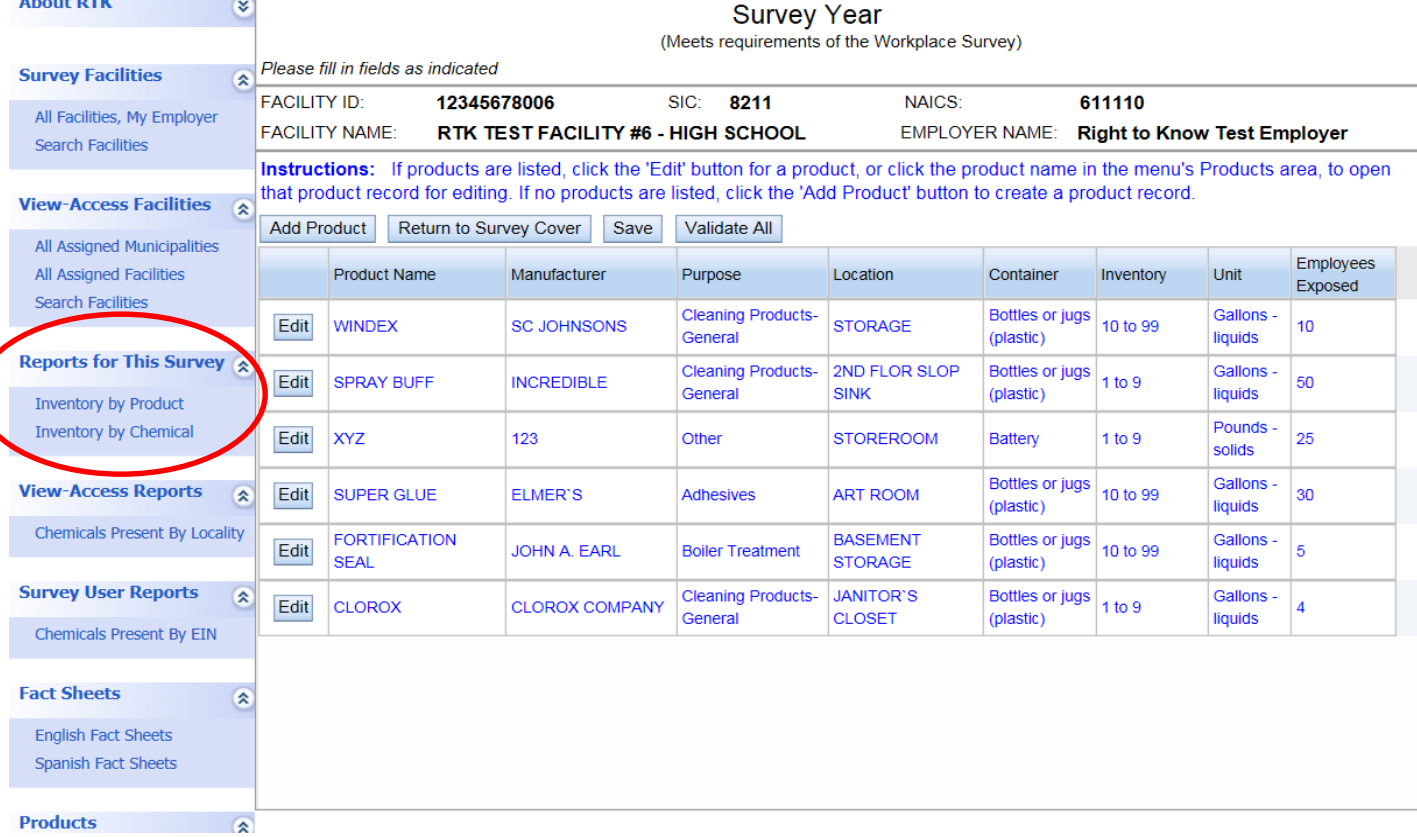

There are many reports you can generate yourself. One that might be useful when completing your survey, is to generate a report sorted by location. This way you can visit the areas of the facility with a list of what is in each room.

- Select "Inventory by Product"
- Then "Sort By" change from Product Name to Location.
- You can then select "File" Print
- Or you can save the file for future use.

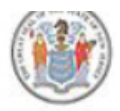

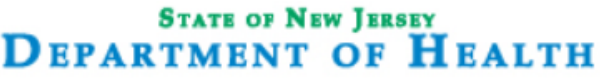

### **RIGHT TO KNOW SURVEY**

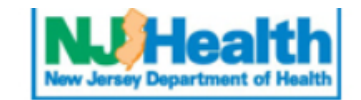

#### Survey Inventory By Product Category Report Return To Survey Facility Name: RTK TEST FACILITY #6 - HIGH SCHOOL **Facility ID:** 12345678006 **Survey Year:** 2018**Setup Screen** To Generate This Report for Specific Product Categories, Select Them Using the Selection Fields Below. To Generate This Report for All Inventory, Leave All Selection Fields Unselected. **Products Reported in this Survey** Select-Manufacturers Reported in this Survey Selectv **Purposes Reported in this Survey** Select- $\checkmark$ **Product Locations Reported in this Survey** Select- $\checkmark$ **Container Types Reported in this Survey** Select- $\checkmark$ Inventory Ranges Reported in this Survey Select --  $\vee$ Units of Measure Reported in this Survey Select- $\checkmark$ Sort This Report By: **Product Location** ◡ **Sort Direction:** Ascending

**Generate Products Report** 

This system is restricted to authorized users. Random audits are routinely performed. Copyright © 2013 New Jersey Department of Health. All Rights Reserved.

# Reports – All facilities

### Click "Chemicals Present by EIN" if you are interested of making a list of all your facilities with inventory of a particular chemical

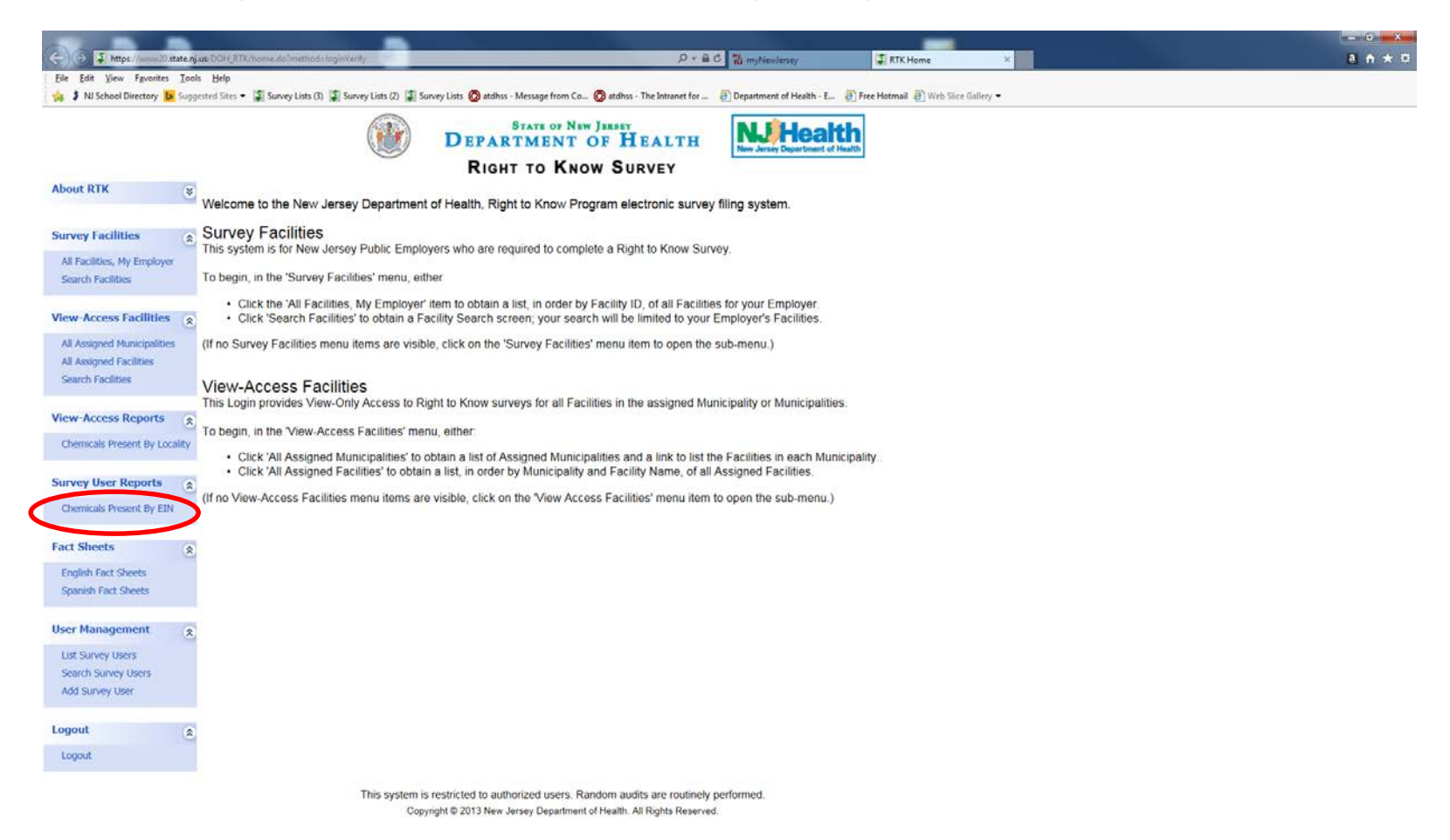

## For Example: generate a report of all facilities reporting gasoline in a can

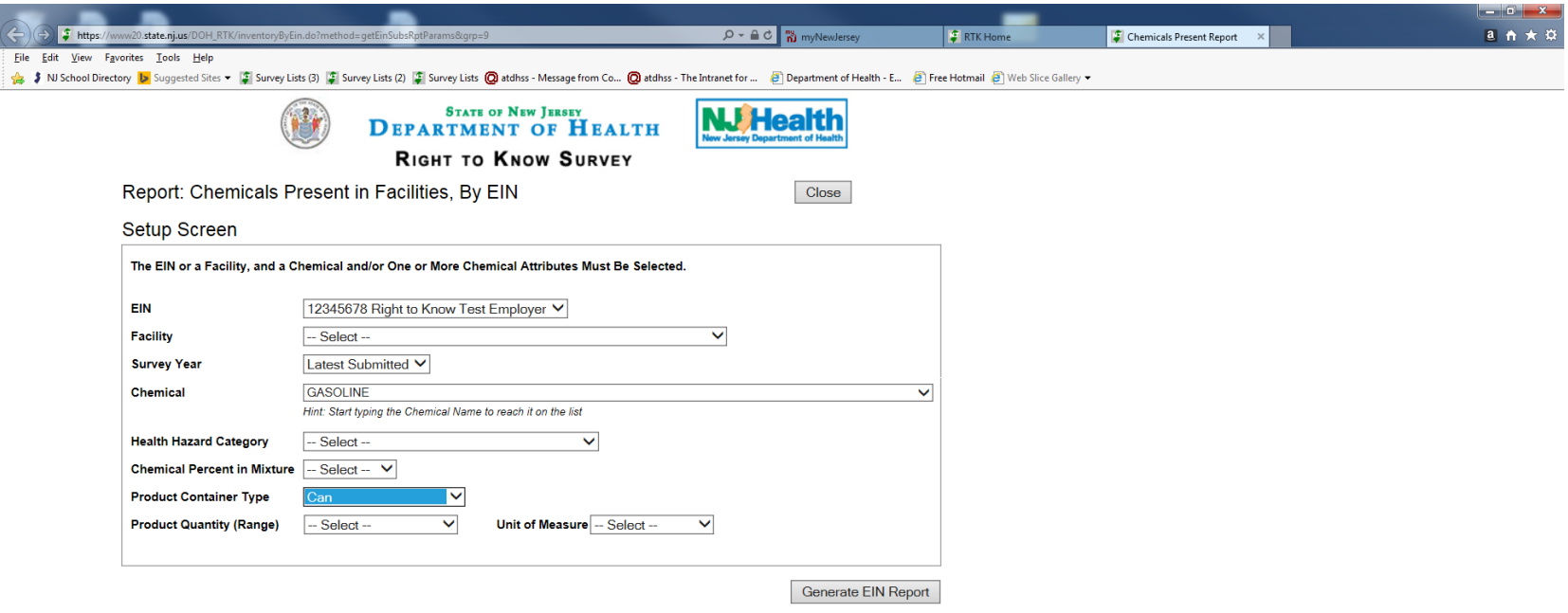

This system is restricted to authorized users. Random audits are routinely performed. Copyright @ 2013 New Jersey Department of Health. All Rights Reserved.

# If you have questions or need help

- *(Preferred)* Send us an e-mail at rtksurvey@doh.nj.gov or
- Please call us at (609) 984-2202